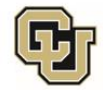

University of Colorado<br>Anschutz Medical Campus

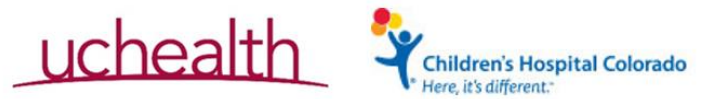

## **Accessing Document Search**

Document Search displays the most recent version of documents

- 1. Open VM Ware Client
- 2. Sign in to VMWare using your CUAnschutz credentials. Change 'AD' to 'UNIVERSITY'
- 3. Click on the OnCore Prod Icon
- 4. Login to OnCore with your CU Anschutz credentials
- 5. Select 'Menu' next to the OnCore logo (top left), select 'Protocols,' then 'Document Search'

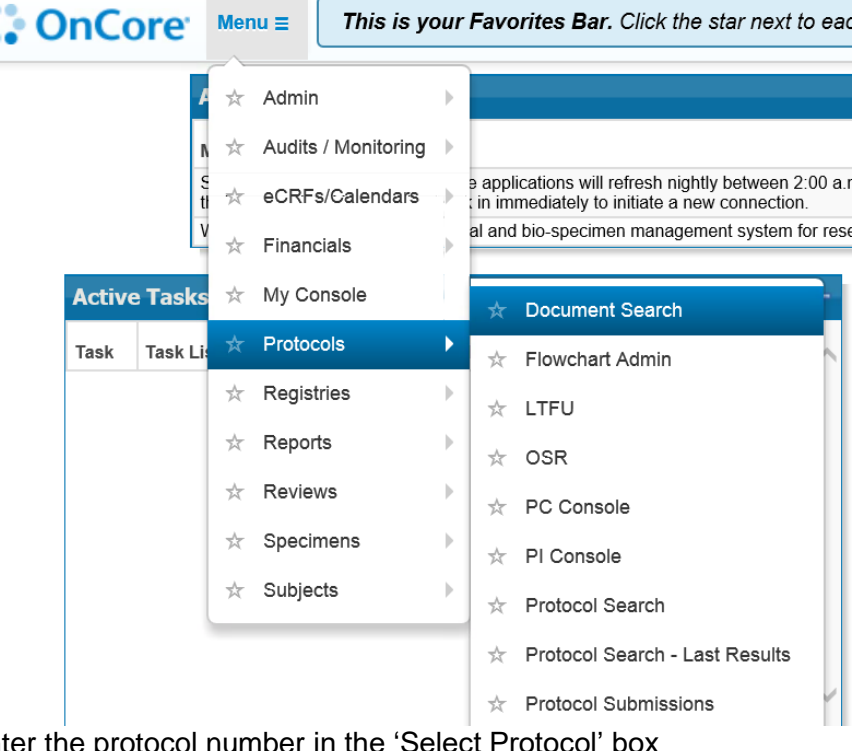

- 6. Enter the protocol number in the
- 7. Leave institution as "Colorado Research Center"
- 8. Click 'Submit'
- 9. The most current of documents for the protocol will be shown
	- a. Note: IRB reviewed documents must be 'released' to appear in Document Search

The protocol status must be 'Open to Accrual' for documents to show